Click Start, type: *regedit.exe* in the white search box. Back up your registry before proceeding. Instructions: <http://windowsxp.mvps.org/registry.htm>

Navigate down to: HKEY\_LOCAL\_MACHINE\SYSTEM\CurrentControlSet\Services\SCardSvr

Mirror your computer to these settings.

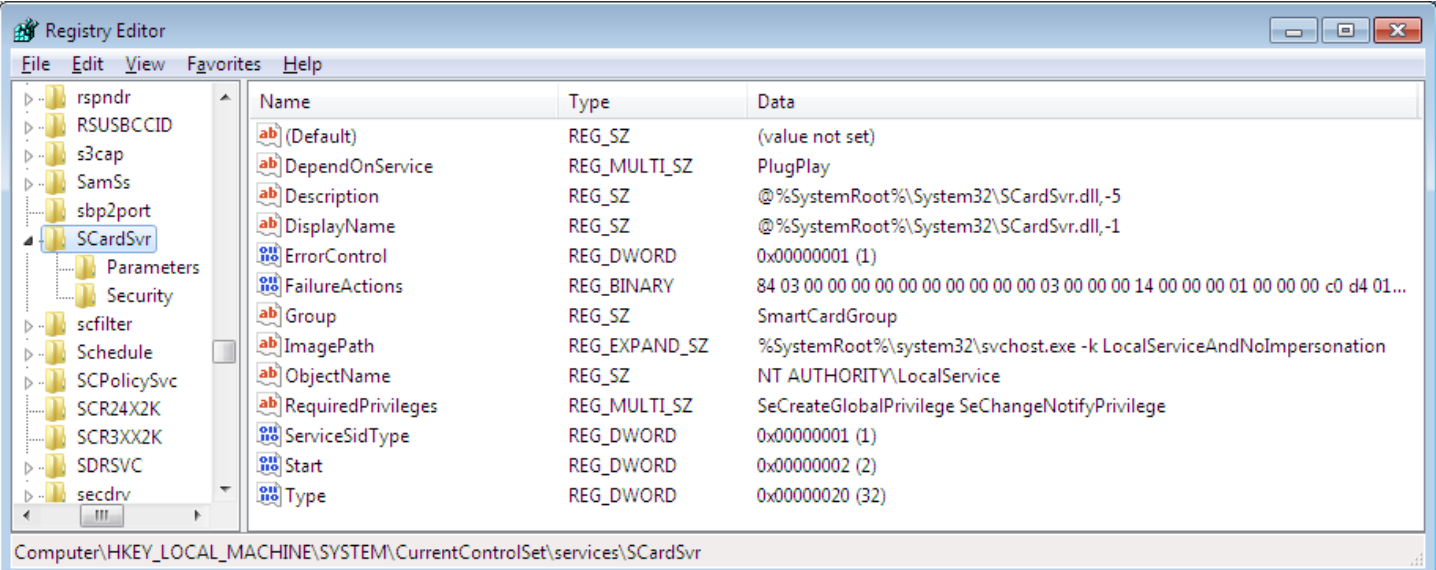

## FailureActions Data

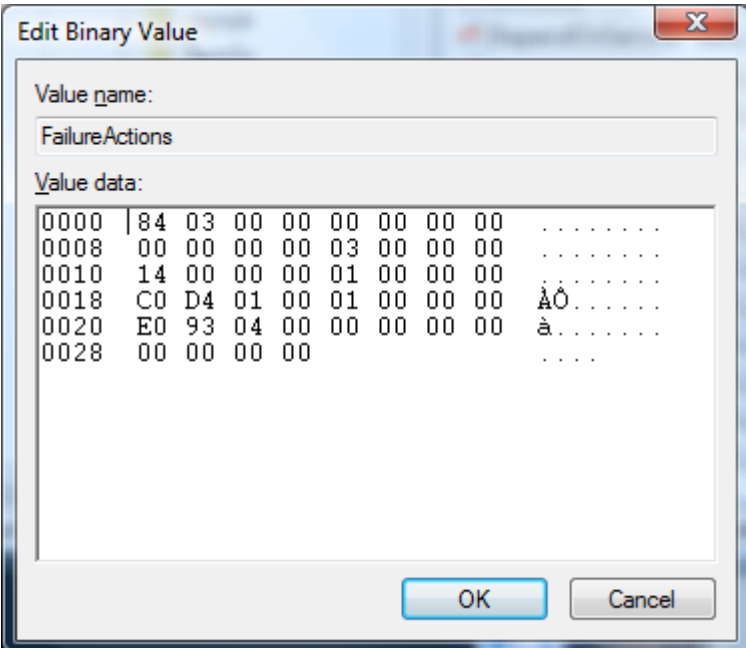

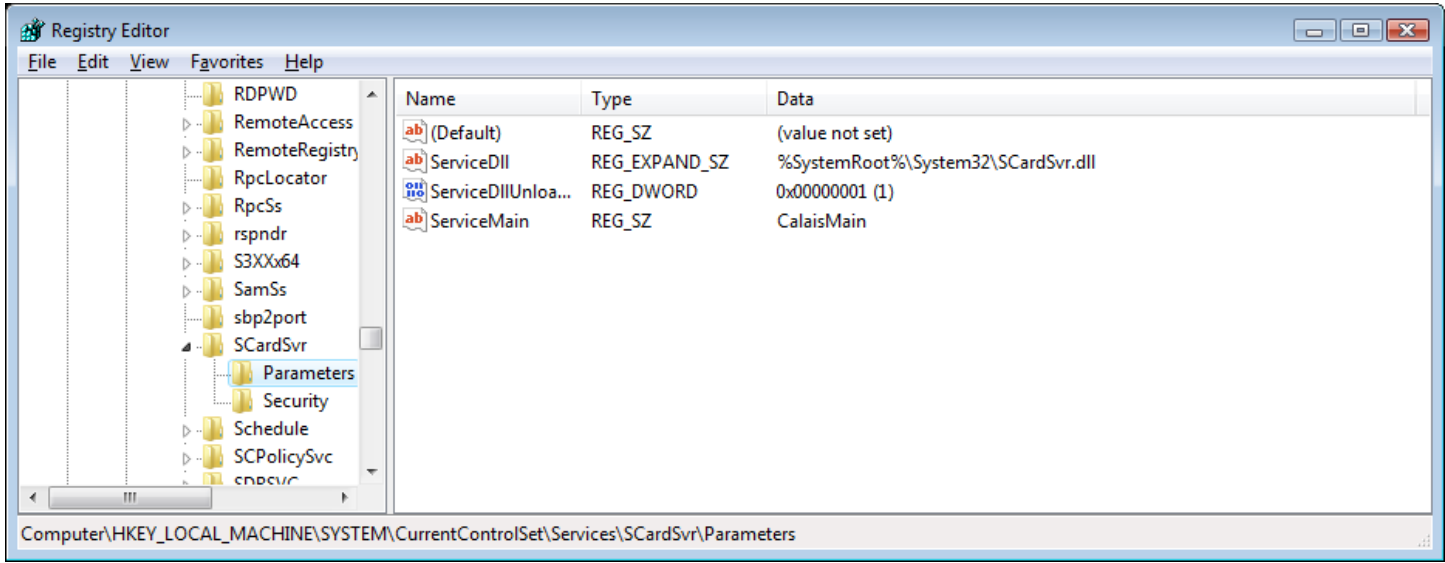

Go to the Parameters folder to verify this information.

## Go to Security folder to verify this information

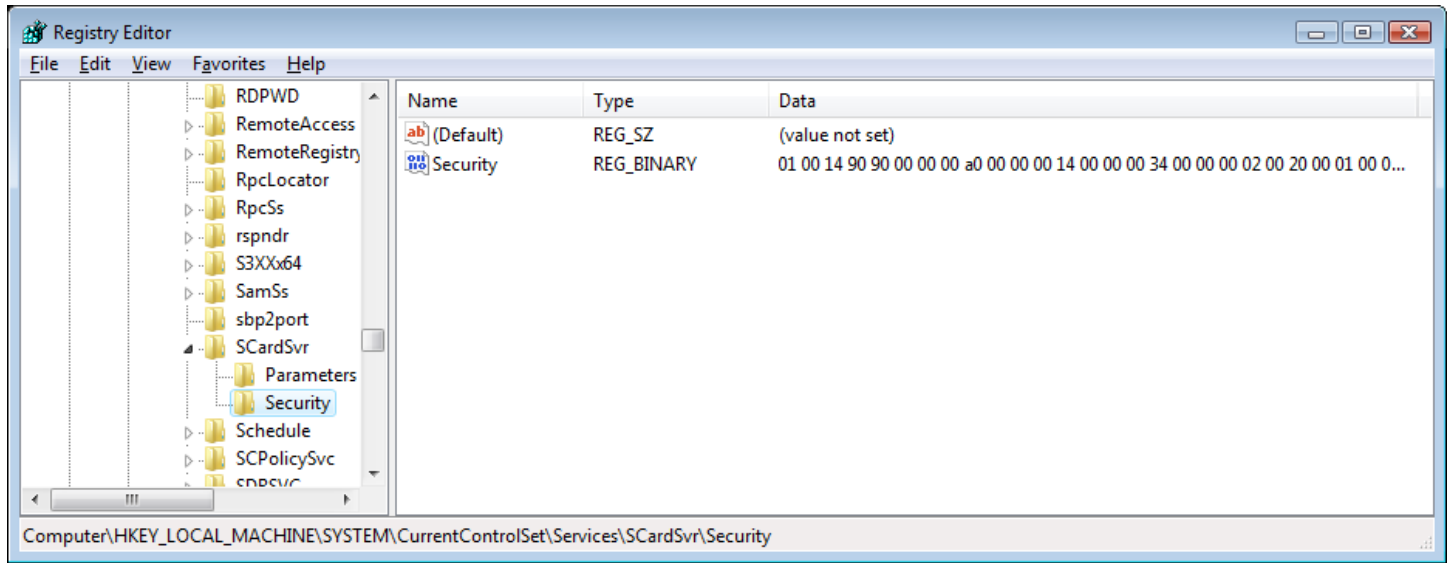

Here is the binary information for the Security folder. Follow the numbers down the left side.

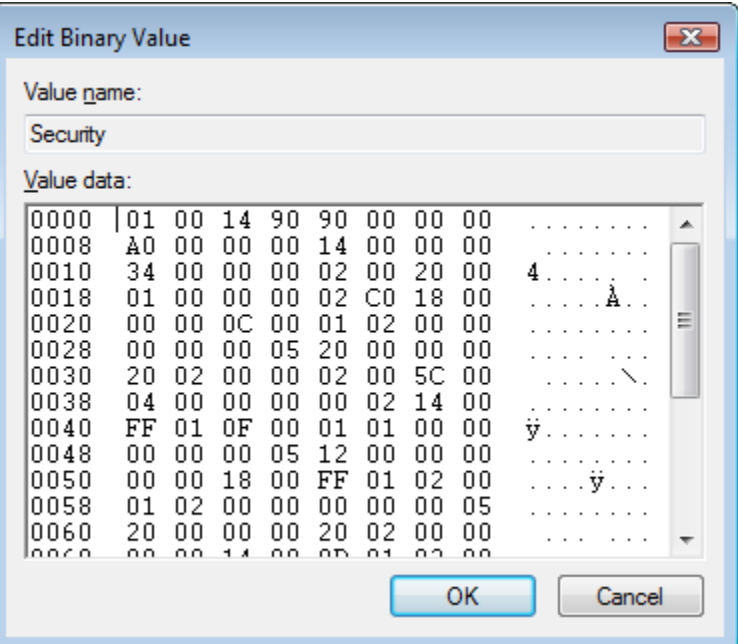

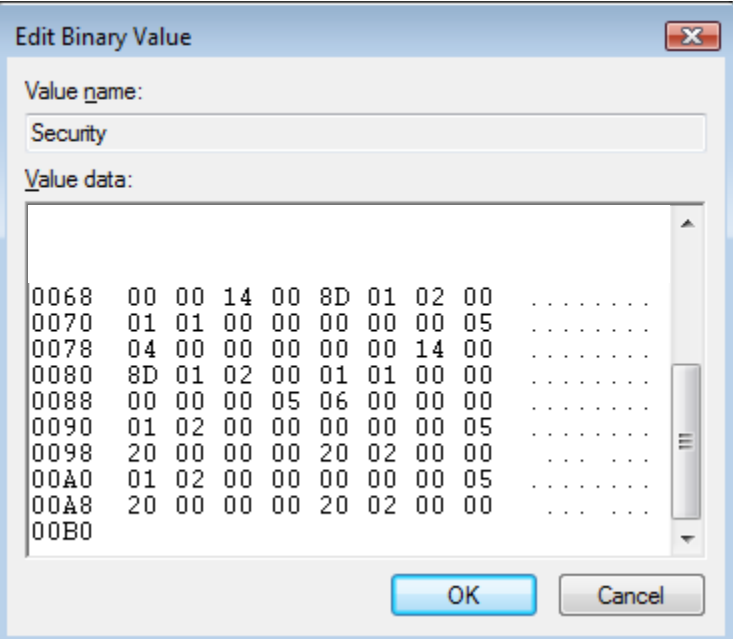